## Как создать диаграмму

Давно прошли времена рукописных отчетов, сейчас весь необходимый пакет документов создается в компьютерных программах. Диаграмма представляет собой графическое отображение информации, объемы которой приобретают удобоваримый вид для визуального восприятия. Согласитесь, что лицезреть строки с математическими исчислениями - не самое большое удовольствие. Но как меняется восприятие, когда обнаруживаешь перед собой красочную, структурированную картинку! И построить ее можно не только в Excel, но и в Word.

Рисуем красивые диаграммы в Word 2007

В главном меню выбираем вкладку «Вставка» — «Диаграмма». Появляется всплывающее окно, в левой части которого – шаблоны, в правой – как эти шаблоны выглядят.

Выбираем подходящий тип шаблона (график, биржевая, кольцевая и прочие) и подтверждаем «Ок».

После этого сразу же рядом с документом Word открывается окно программы Excel, в котором мы заполняем все разделы (в зависимости от типа диаграммы).

Как только мы нажимаем «Enter» — внешний вид диаграммы меняется с учетом введенных данных.

Если кликнуть по диаграмме правой кнопкой мыши, в выпадающем окне появляются различные настройки, с помощью которых диаграмма управляется. Также управлять графиком можно в меню «Работа с диаграммами», который предлагается на панели инструментов, когда вы кликаете на изображение.

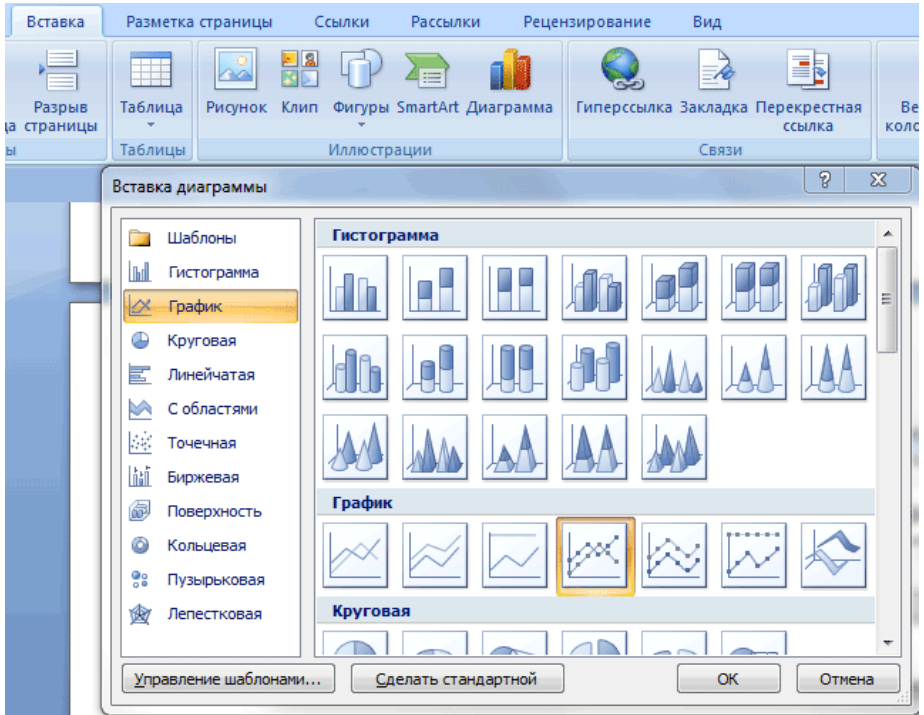

Строим диаграмму в Word 2003

На панели инструментов выбираем «Вставка» — «Рисунок» — «Диаграмма». На странице Word появится таблица с диаграммой.

Правой кнопкой мыши кликаем на рисунок и выбираем «Тип диаграммы» (график, кольцевая или даже пузырьковая). Подтверждаем «Ок».

Левой кнопкой мыши дважды по диаграмме — вызывается таблица

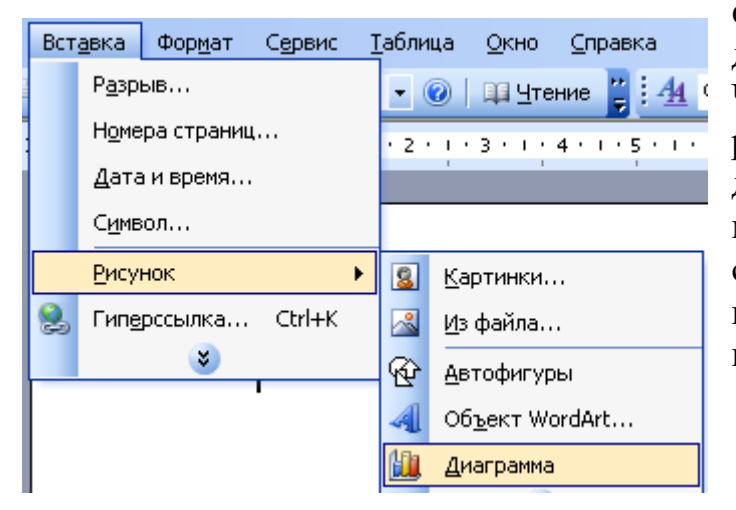

форматирования, в которой заполняются данные. Подтверждаем «Enter». Чтобы производить дальнейшее редактирование, необходимо выделить диаграмму и кликнуть правой кнопкой мыши. Выпадет меню, в котором можно совершать модификацию графика, пользуясь всеми предоставленными возможностями.

После чего появится нечто подобное: При нажатии на график правой кнопки мыши, можно будет сменить ее тип. Можно интуитивно подобрать подходящий вид и выбрать «Ок».

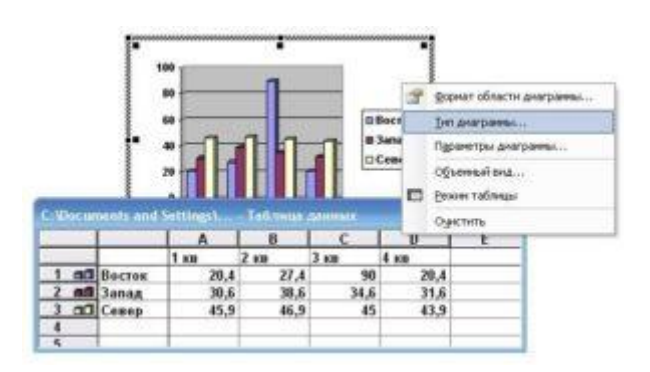

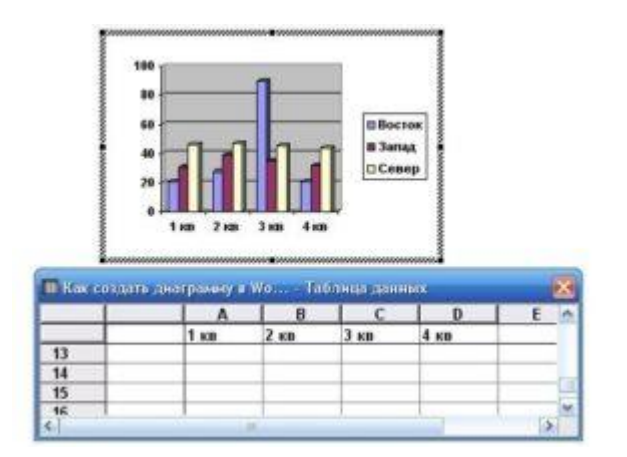

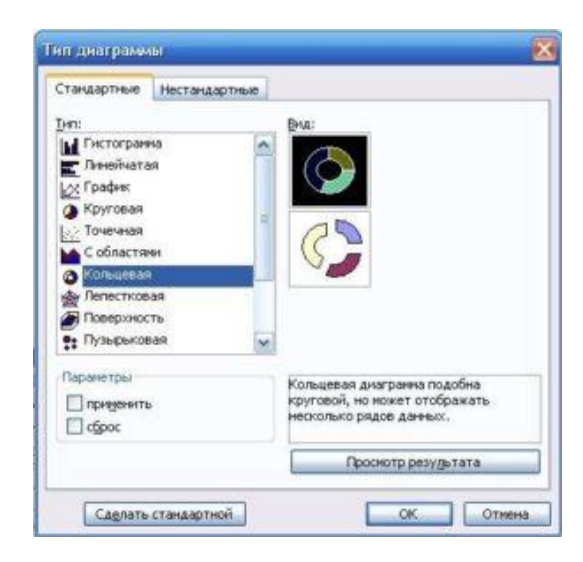

Если по изображению дважды щелкнуть мышью, появится табличка, позволяющая менять и добавлять данные. После изменения следует нажать

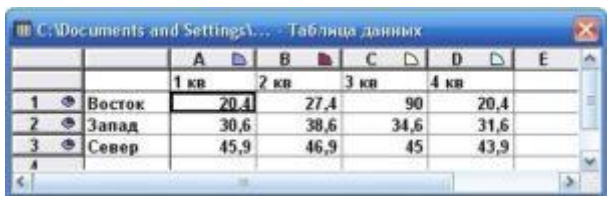

«Enter».

Чтобы данные были крупнее, а изображение заметней – его можно растянуть,

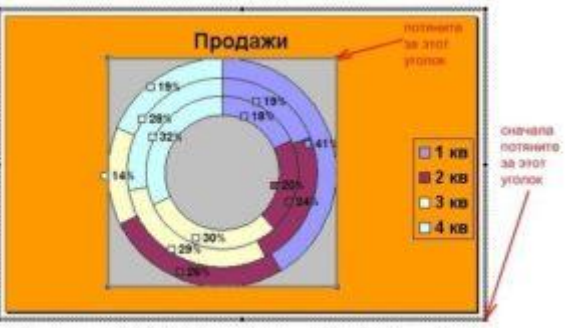

потянув за уголки[.](http://composs.ru/wp-content/uploads/2017/04/postroit_diagrammu_v_vorde14.jpg)

Чтобы внести изменения в формат легенды, требуется щелкнуть по ней правой кнопкой мыши и выбрать нужный

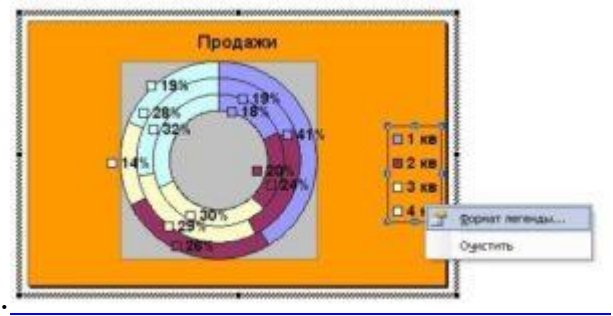

пункт[.](http://composs.ru/wp-content/uploads/2017/04/postroit_diagrammu_v_vorde15.jpg)

Безусловно, можно создать диаграмму в Excel и скопировать ее в Word. Но зачем?)

Покоряйте Word и до новых встреч!

Составитель: Грибовский Р. А. Зав. сект. инфор-сервс. обсл.